Cloudera Data Visualization 7.2.1

# **Click Behavior Between Visuals**

Date published: 2020-10-30 Date modified: 2024-02-29

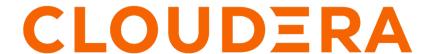

### **Legal Notice**

© Cloudera Inc. 2024. All rights reserved.

The documentation is and contains Cloudera proprietary information protected by copyright and other intellectual property rights. No license under copyright or any other intellectual property right is granted herein.

Unless otherwise noted, scripts and sample code are licensed under the Apache License, Version 2.0.

Copyright information for Cloudera software may be found within the documentation accompanying each component in a particular release.

Cloudera software includes software from various open source or other third party projects, and may be released under the Apache Software License 2.0 ("ASLv2"), the Affero General Public License version 3 (AGPLv3), or other license terms. Other software included may be released under the terms of alternative open source licenses. Please review the license and notice files accompanying the software for additional licensing information.

Please visit the Cloudera software product page for more information on Cloudera software. For more information on Cloudera support services, please visit either the Support or Sales page. Feel free to contact us directly to discuss your specific needs.

Cloudera reserves the right to change any products at any time, and without notice. Cloudera assumes no responsibility nor liability arising from the use of products, except as expressly agreed to in writing by Cloudera.

Cloudera, Cloudera Altus, HUE, Impala, Cloudera Impala, and other Cloudera marks are registered or unregistered trademarks in the United States and other countries. All other trademarks are the property of their respective owners.

Disclaimer: EXCEPT AS EXPRESSLY PROVIDED IN A WRITTEN AGREEMENT WITH CLOUDERA, CLOUDERA DOES NOT MAKE NOR GIVE ANY REPRESENTATION, WARRANTY, NOR COVENANT OF ANY KIND, WHETHER EXPRESS OR IMPLIED, IN CONNECTION WITH CLOUDERA TECHNOLOGY OR RELATED SUPPORT PROVIDED IN CONNECTION THEREWITH. CLOUDERA DOES NOT WARRANT THAT CLOUDERA PRODUCTS NOR SOFTWARE WILL OPERATE UNINTERRUPTED NOR THAT IT WILL BE FREE FROM DEFECTS NOR ERRORS, THAT IT WILL PROTECT YOUR DATA FROM LOSS, CORRUPTION NOR UNAVAILABILITY, NOR THAT IT WILL MEET ALL OF CUSTOMER'S BUSINESS REQUIREMENTS. WITHOUT LIMITING THE FOREGOING, AND TO THE MAXIMUM EXTENT PERMITTED BY APPLICABLE LAW, CLOUDERA EXPRESSLY DISCLAIMS ANY AND ALL IMPLIED WARRANTIES, INCLUDING, BUT NOT LIMITED TO IMPLIED WARRANTIES OF MERCHANTABILITY, QUALITY, NON-INFRINGEMENT, TITLE, AND FITNESS FOR A PARTICULAR PURPOSE AND ANY REPRESENTATION, WARRANTY, OR COVENANT BASED ON COURSE OF DEALING OR USAGE IN TRADE.

# **Contents**

| Creating control visual                      | 4  |  |
|----------------------------------------------|----|--|
| Creating target visual                       | .4 |  |
| Creating application and enabling Click Send | .5 |  |
| Enabling Click Receive on target visual      | 7  |  |
| Exploring Click behavior                     | .9 |  |

Cloudera Data Visualization Creating control visual

## **Creating control visual**

In Cloudera Data Visualization, you can have one (source) visual act as a filter that controls the behavior of the target visual, inside the same application.

#### **Procedure**

1. Create a visual based on the US State Population Over Time dataset.

The specifics for a sample visual follow:

- Dataset: US State Population Over Time
- · Visual type: map
- · Geo shelf: state field
- Color shelf: population field, as sum(population)
- Filters shelf: year field, as year in (2010)
- 2. Click REFRESH VISUAL.

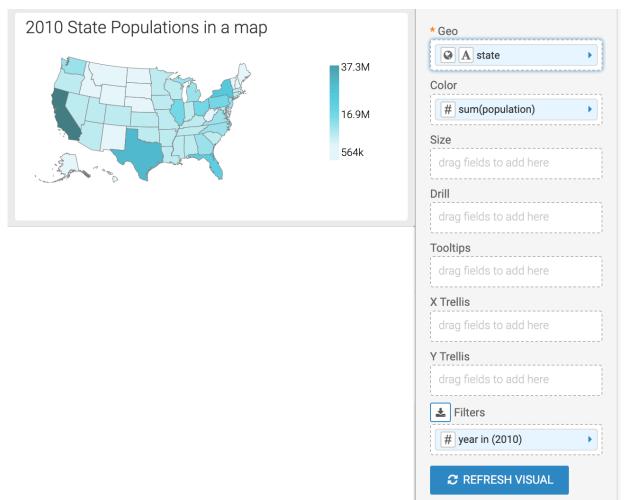

3. Name the visual as Control Visual and save it.

## **Creating target visual**

#### **About this task**

#### **Procedure**

1. Create a visual based on the US County Population dataset.

The specifics for the sample visual follow:

- Dataset: US County Population
- Visual type: map
- · Geo shelf: stname field, aliased as state, and ctyname field, aliased as country
- Color shelf: add tot\_pop field, then change the expression to sum([tot\_pop]) as 'population'
- Tooltips shelf: add tot\_male field and change the expression to sum([tot\_male]) as 'males', and add tot\_female field and change the expression to sum([tot\_female]) as 'females'
- On the Color and Tooltips shelves, change the Display Format for each field by adding the comma thousands separator.
- Filters shelf: for the year field, change the expression to year=5, and for the agegrp field, change the expression to agegrp=0
- 2. Click REFRESH VISUAL.

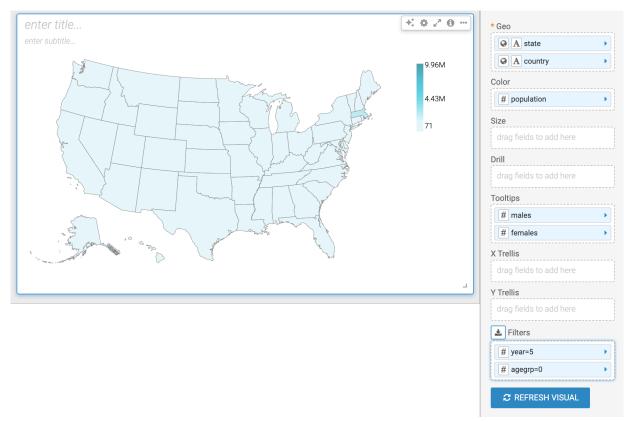

3. Name the visual as Target Visual and save it.

## Creating application and enabling Click Send

#### About this task

Follow these steps to create an application for the two visuals, Control Visual and Target Visual.

#### **Procedure**

- 1. Click New App and name it Control-Target Application.
- 2. Select the Visuals tab.
- 3. Click to expand the US State Populations Over Time grouping, and select Control Visual.

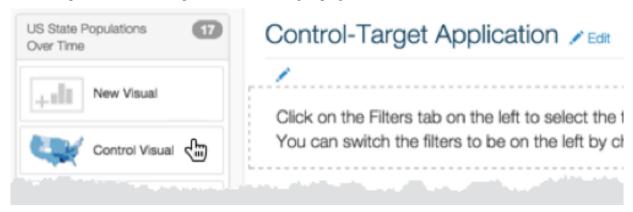

4. Click to expand the US County Population grouping, and select Target Visual.

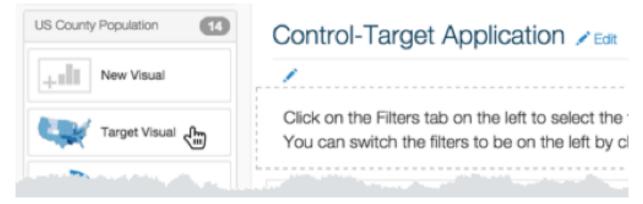

**5.** To enable parameter passing between the two visuals (in this case the parameter is state), left-click on one of the states in the Control Visual until the control menu appears.

**6.** Click Enable filter on click.

### Control Visual

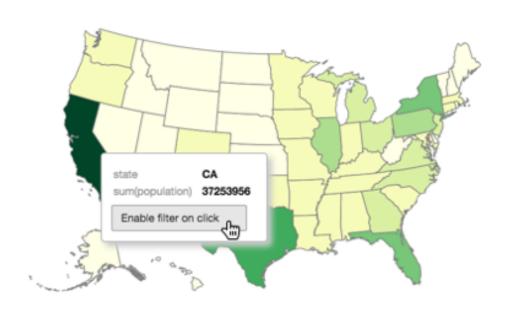

7. Save the app.

# **Enabling Click Receive on target visual**

#### **Procedure**

1. Edit the Target Visual.

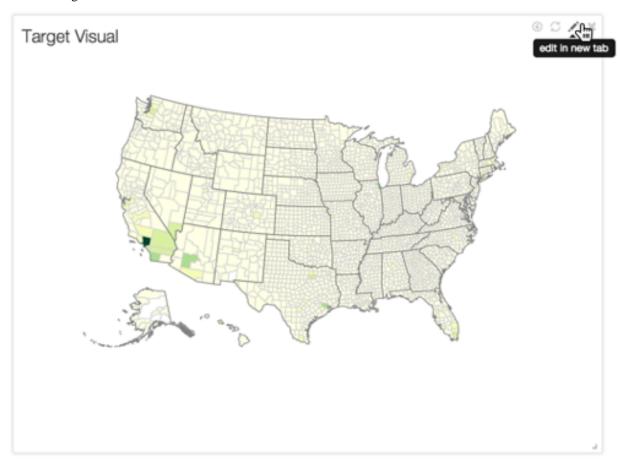

- **2.** Add the field state\_names state to the Filters shelf.
- **3.** Edit the expression for the new filter to [state\_names state] = ('<<state>>'), validate, and save.

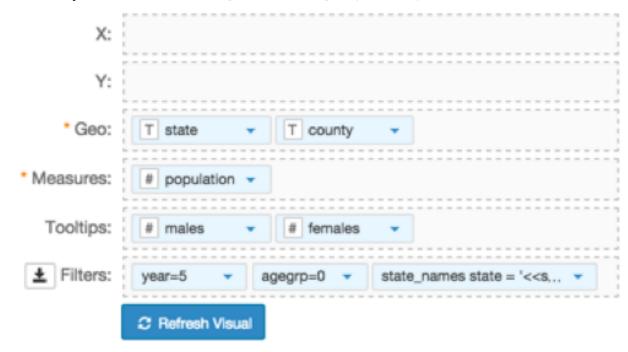

**4.** Save the visual.

# **Exploring Click behavior**

### Before you begin

Before starting, make sure to refresh the browser page to load the updated Target Visual. Note that it does not show a map.

Cloudera Data Visualization Exploring Click behavior

#### **Procedure**

1. In the Control Visual, left-click one of the states (California) until the control menu appears, then click Test click behavior.

### Control Visual

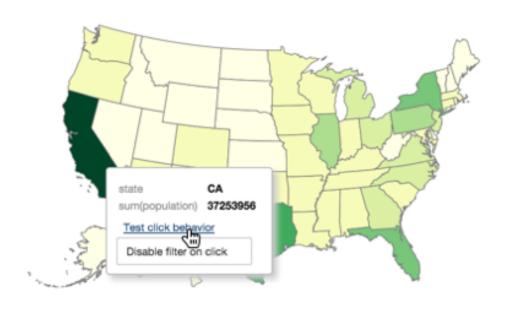

The Target Visual changes, zooming in on the California portion of the map, displaying population density in county choropleth mode.

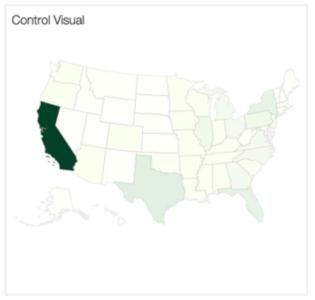

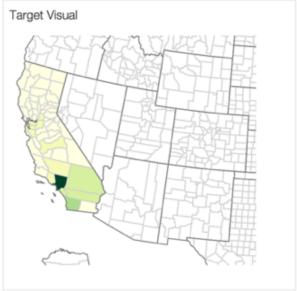

**2.** Save the app and open it in View mode.

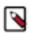

Note: Every click on a state region in the Control Visual refreshes the Target Visual.